# **Integrate Cisco Secure Email Encryption Service with Duo**

#### **Contents**

[Introduction](#page-0-0) **[Prerequisites](#page-0-1) [Requirements](#page-0-2)** [Components Used](#page-0-3) **[Configure](#page-0-4)** [Verify](#page-3-0) [Common Errors](#page-4-0)

## <span id="page-0-0"></span>**Introduction**

This document describes how to integrate Cisco Secure Email Encryption Service, formerly known as Cisco Registered Envelope Service (CRES), with Duo.

# <span id="page-0-1"></span>**Prerequisites**

#### <span id="page-0-2"></span>**Requirements**

- Admin access to CRES portal<https://res.cisco.com/admin/>
- Admin access to Duo portal <https://admin.duosecurity.com/>
- Admin access to Azure portal <https://portal.azure.com/>
- Users need to be enrolled in Duo Admin Panel as described in<https://duo.com/docs/enrolling-users>

#### <span id="page-0-3"></span>**Components Used**

• SAML $2.0$ 

**The information in this document was created from the devices in a specific lab environment. All of the devices used in this document started with a cleared (default) configuration. If your network is live, ensure that you understand the potential impact of any command.**

#### <span id="page-0-4"></span>**Configure**

Step 1. Log in to Duo Admin Panel<https://admin.duosecurity.com/>

- Step 2. Navigate to **Applications**
- Step 3. Select **Protect Application**
- Step 4. Select **Generic SAML Service Provider** and **Protect**
- Step 5. Copy the **Single Sign-On URL**
- Step 6. Select **Download Certificate**

Step 7. Select **Download XML**

Step 8. Under **Service Provider** -> **Entity ID \*** type <https://res.cisco.com/>

Step 9. Under **Service Provider** -> **Assertion Consumer Service (ACS) URL \*** type <https://res.cisco.com/websafe/ssourl>

Step 10. Scroll down until you see **Settings** -> **Name** type the title of your new application and select **Save**, as shown in the image:

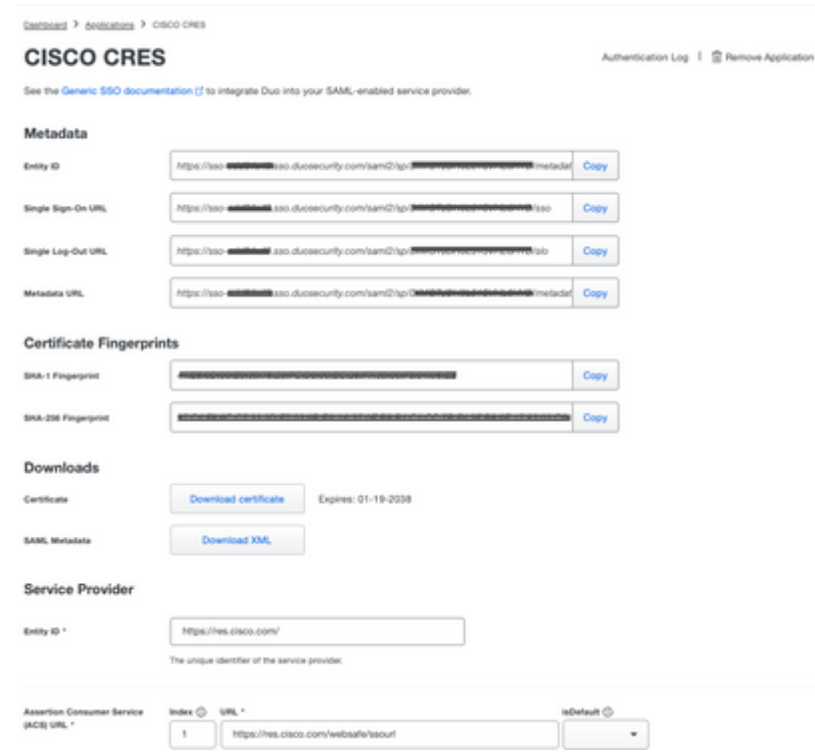

- Step 11. Log in to the CRES portal<https://res.cisco.com/admin/>
- Step 12. Navigate to the **Accounts** tab and select the hyperlink for your **Account Number**
- Step 13. Under the Details tab select **Authentication Method** -> **SAML 2.0**
- Step 14. Leave **SSO Alternate Email Attribute Name** blank
- Step 15. SSO **Service Provider Entity ID** type <https://res.cisco.com/>
- Step 16. SSO **Customer Service URL** paste the URL you copied in Step 5
- Step 17. Leave **SSO Logout URL** blank

Step 18. **Current Certificate SSO Identity Provider Verification Certificate** select **Choose File** and use the certificate downloaded in step 6, as shown in the image:

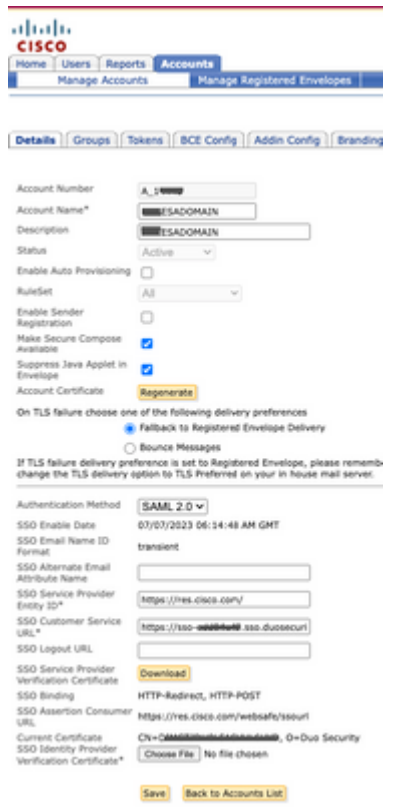

Step 19. Log in to Azure portal <https://portal.azure.com/>

Step 20. Navigate to **Azure Active Directory** -> **Enterprise Applications** -> **New application** -> **Create your own application**

Step 21. Name your application and select **Integrate any other application you don't find in the gallery (Non-gallery)** -> **Create**

Step 22. Select **Assign users and groups** and add the users you want to have access to CRES and select **Assign**

Step 23. Select **Single sing-on** -> **SAML** -> **Upload metadata file**, and select the file downloaded in step 7, as shown in the image:

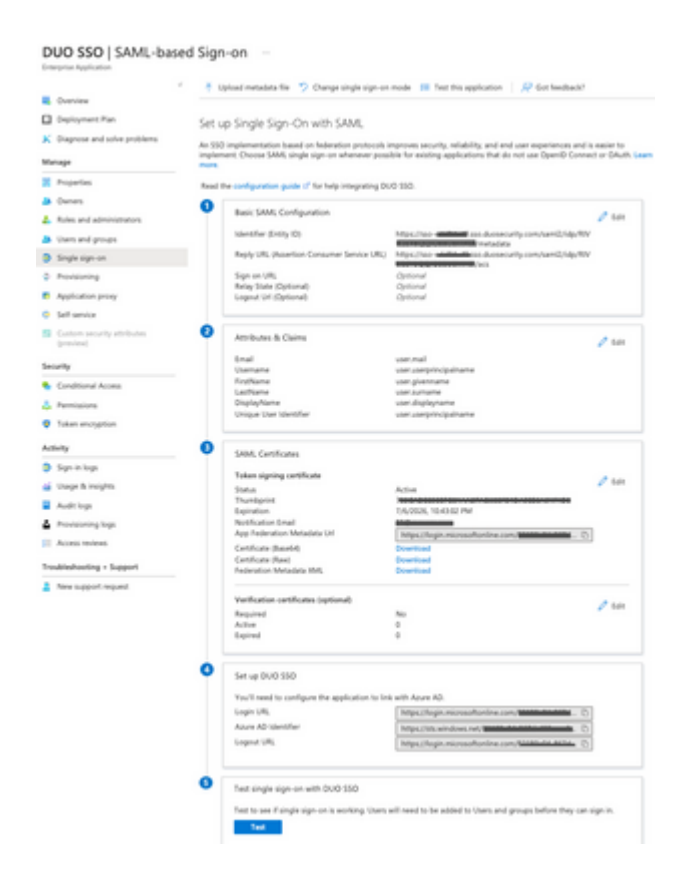

### <span id="page-3-0"></span>**Verify**

Step 1. Log in to the CRES portal [https://res.cisco.com/websafe/,](https://res.cisco.com/) as shown in the image:

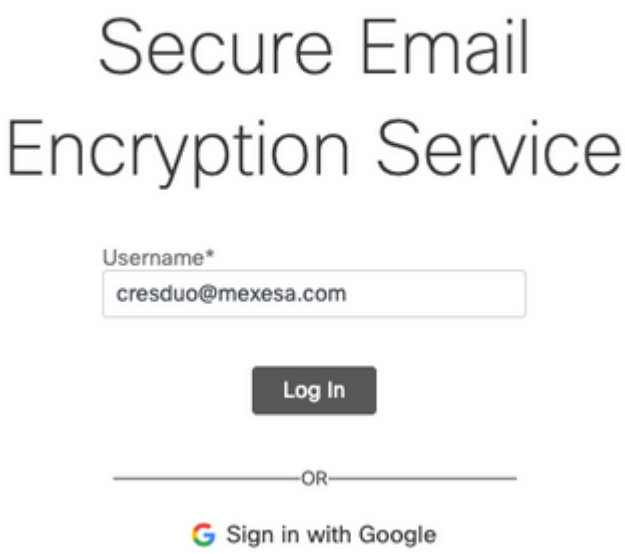

Step 2. Use the passkey for DUO, as shown in the image:

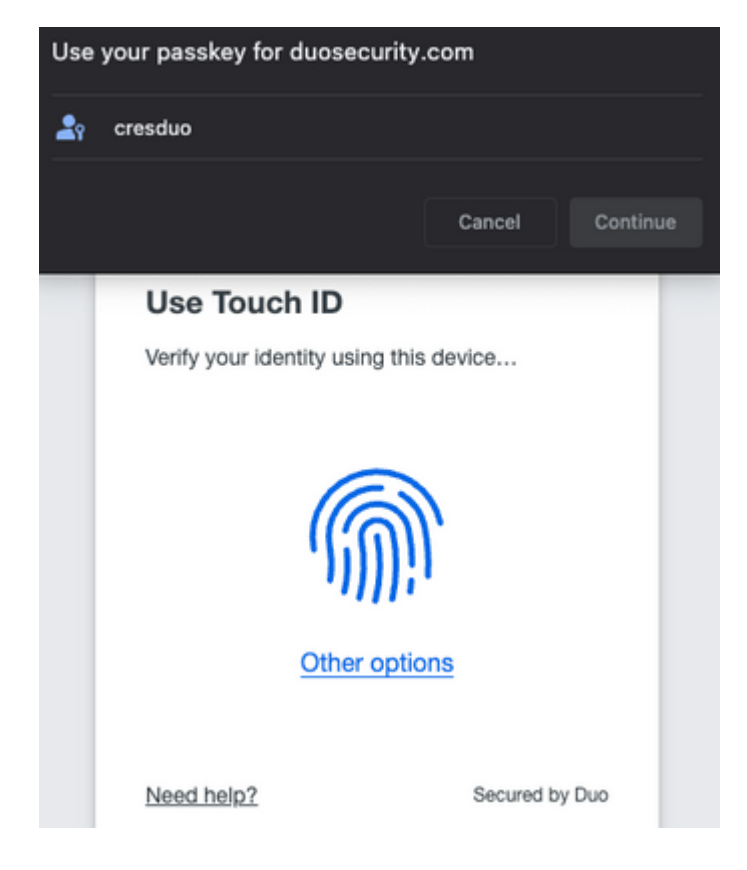

Step 3. Once you set the proper passkey, you will be able to login successfully into the CRES portal, as shown in the image:

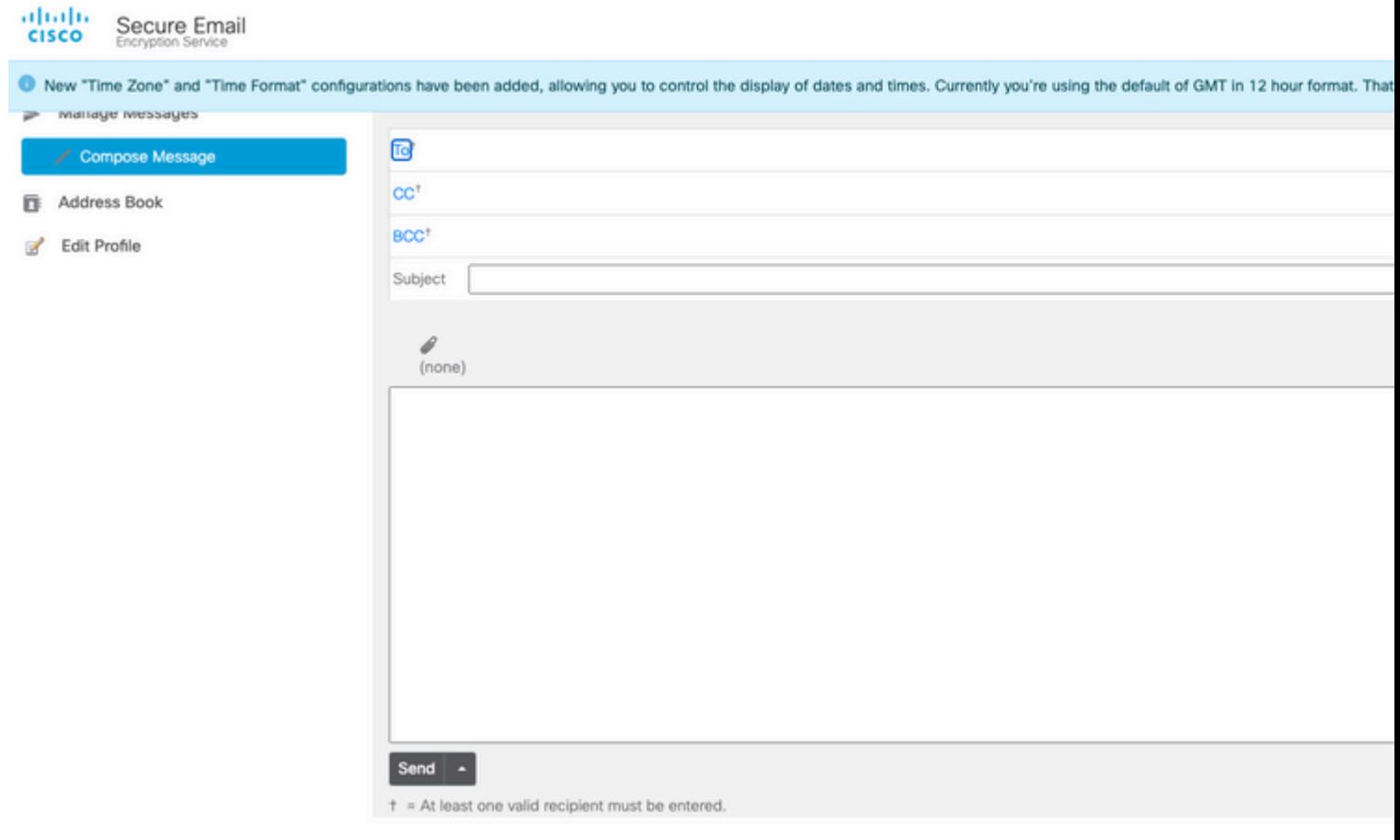

Copyright @ 2022 Cisco System, Inc. and/or its affiliates. All rights reserved. About | Terms of Service | Privacy Policy | Customer support

# <span id="page-4-0"></span>**Common Errors**

1. If the user is not assigned under Users and Groups in the Enterprise Application, you get this error, as shown in the image:

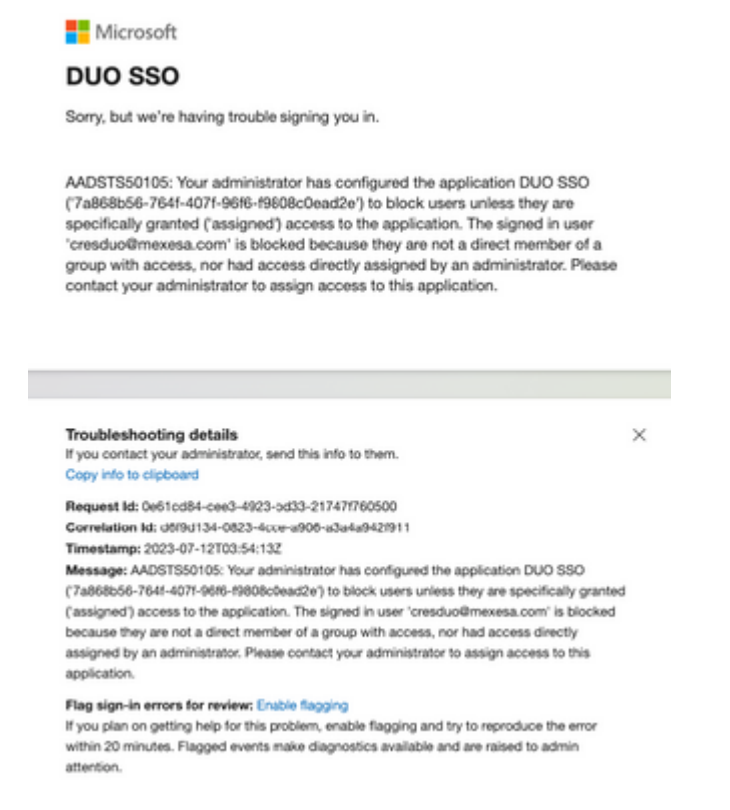

2. If the User is removed from **Users** in the Duo Admin Panel, you get this error, as shown in the image:

#### ahaha **CISCO**

#### $\bigcirc$  Account disabled

Your Duo account is disabled and cannot access this application. Please contact your IT help desk.

Secured by Duo

3. If the User is not enrolled in the Duo Admin Panel, you get this error, as shown in the image:

# Secure Email **Encryption Service**

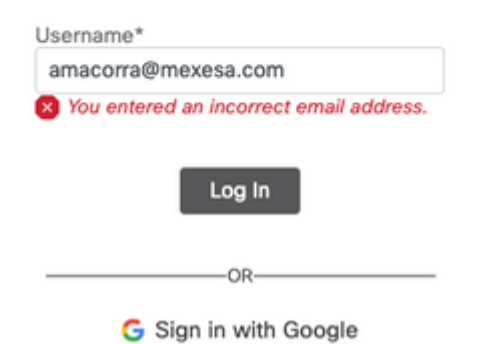